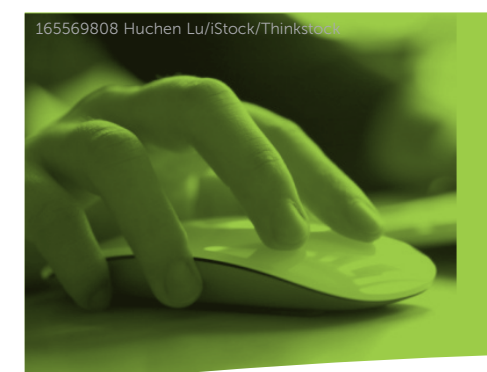

# **W-2 AND 1099 FILES Using STARS to Submit**

The following information shows you how to sign on and use Colorado PERA's Secure Transmission And Reporting System (STARS) to submit W-2 and 1099-NEC/MISC files. If you have questions or need additional assistance, please call your Employer Representative.

#### GETTING STARTED

Before you begin to use STARS, you need to take the following three steps:

- » If you have 250 or more W-2s or 1099-NEC/MISCs, you will need to prepare an electronic file that is formatted as follows:
	- W-2s must follow the Social Security Administration (SSA) requirements as outlined in SSA Publication 42-007.
	- 1099-NEC/MISCs must follow the IRS requirements as outlined in IRS Publication 1220.
- » If you do not already have a PERA User ID and password to access the system, call your Employer Representative to obtain your sign-on codes. Please allow 48 hours for processing and complete your request by January 31 of each year.
- » When you are ready to submit your files, access STARS in the "Employers" section of the PERA website at [copera.org](https://www.copera.org/) or by clicking the "Employer Login" link at the top of every page.

#### USING STARS TO UPLOAD W-2 AND 1099-NEC/MISC FILES

1. Go to PERA's website at [copera.org](https://www.copera.org/). Click on "Employer Login" on the top of the screen.

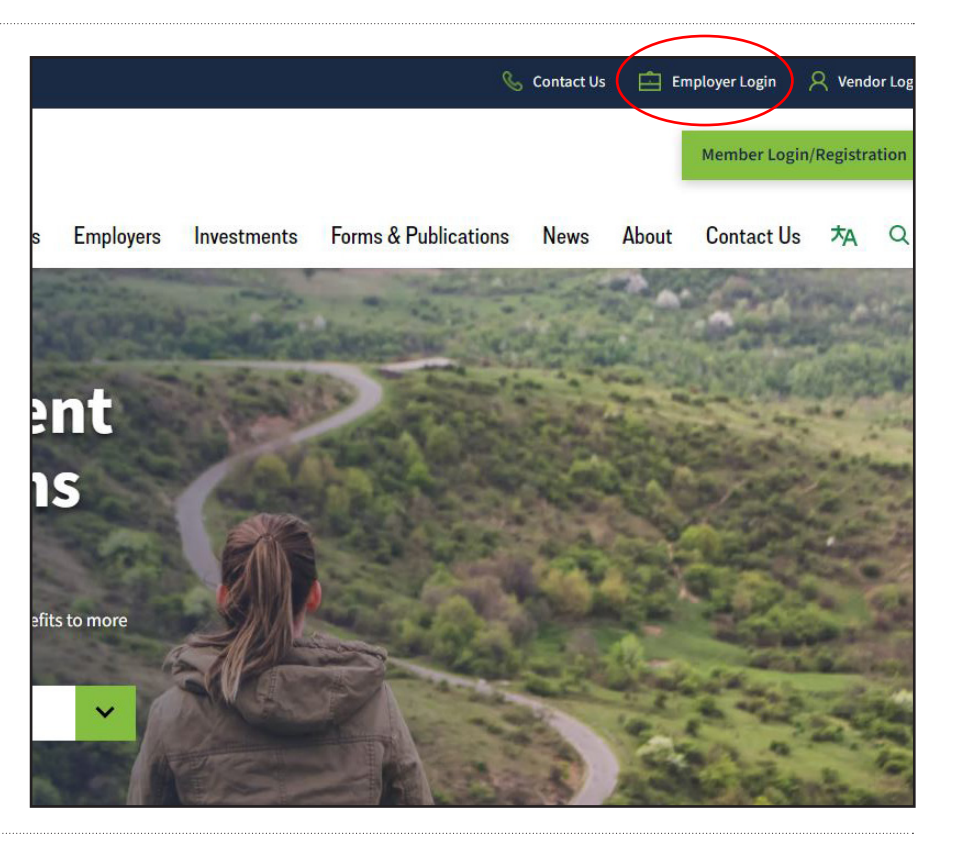

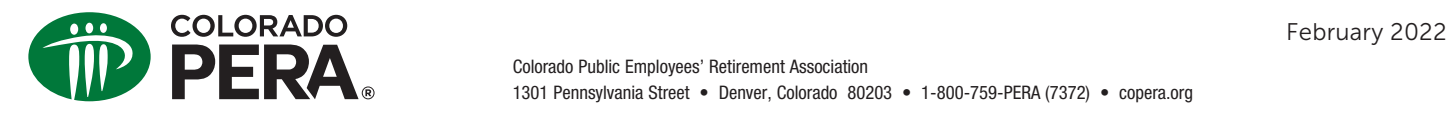

### **W-2 AND 1099 FILES Using STARS to Submit**

2. Log on with your User ID and password.

**D** PERA. **Colorado PERA Employer Login** User ID Password Show Password **CONTINUE** Forgot User ID Forgot Password PERA Employer Representative Search For employer questions only; if you are a member or retiree, please contact Customer Service at 1-800-759-7372. Search by employer number SEARCH

3. Select the "File Transfer" drop-down menu, then select "Upload Compliance Files."

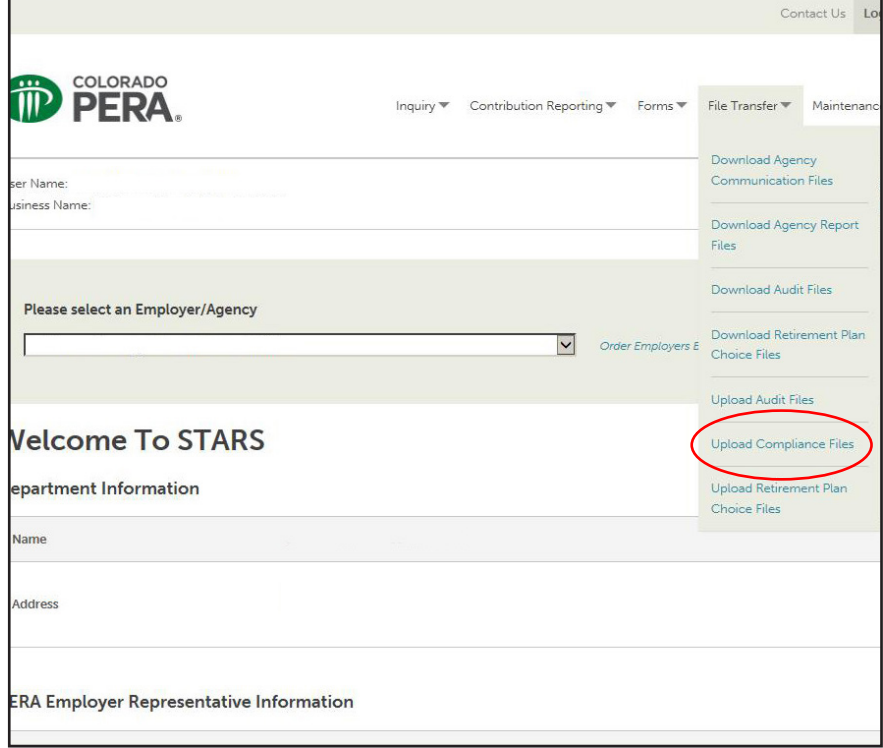

## **W-2 AND 1099 FILES Using STARS to Submit**

- 4. Choose "Select the File Type."
	- » If you are uploading a W-2 file, choose "Tax Information – W2." Your file type must have the file extension ".txt" for the file to correctly upload. If you are uploading a PDF, use the "Tax Information – W2 PDFs."
	- » Please note that if you are submitting a 1099, 1096, or W3 file and it doesn't have a ".txt" extension, it will not correctly upload. In those cases, you will need to select the PDF upload option.

5. Click "Browse" and choose your file from your document menu. Once you have selected the correct file, click "Upload File."

After you have uploaded your file, you will receive a confirmation and time stamp. Save and/or print this confirmation for your records.

If you have questions or problems uploading your W-2, W-3, 1099-NEC/MISC, or 1096 files, please contact your Employer Representative.

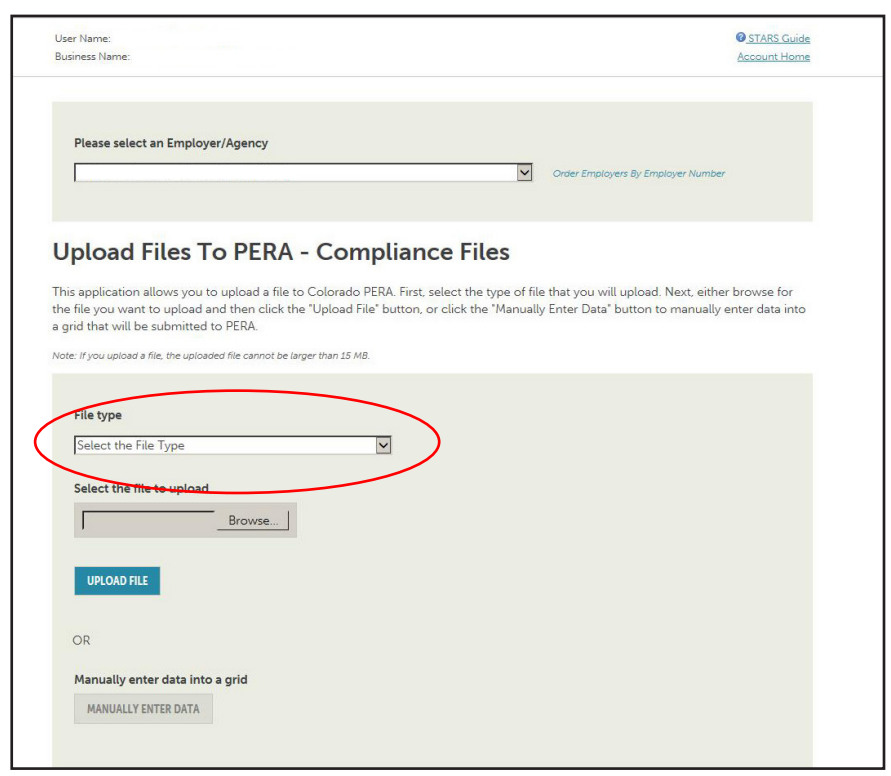

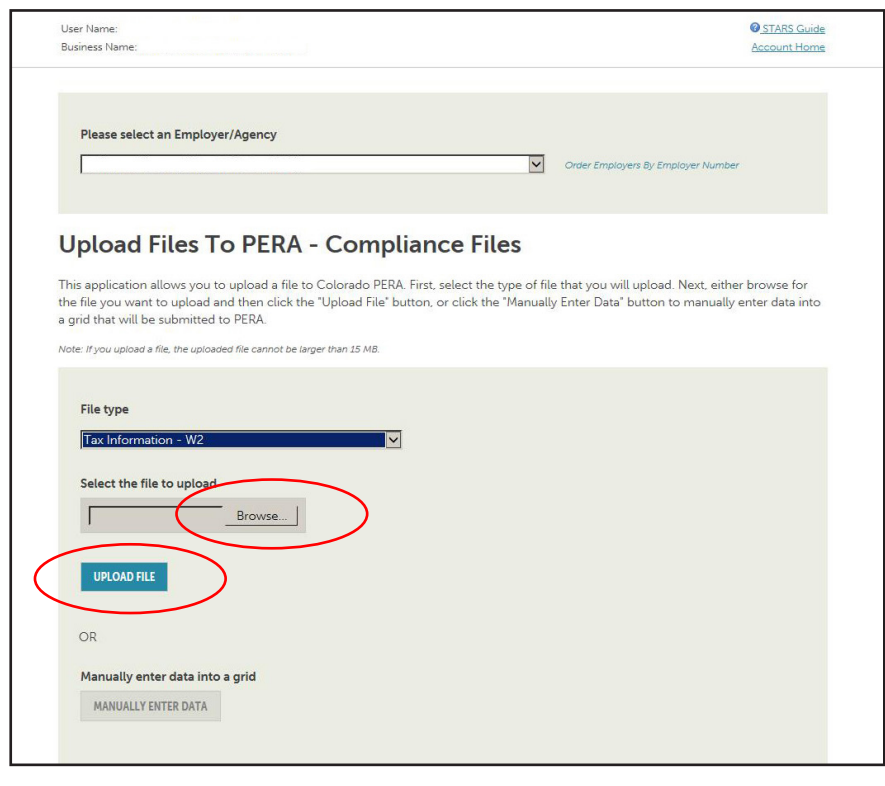

This fact sheet provides general information about using STARS to submit W-2 and 1099-NEC/MISC files to PERA. PERA membership rights, benefits, and obligations are governed by Title 24, Article 51 of the Colorado Revised Statutes, and the Rules of the Colorado Public Employees' Retirement Association, which take precedence over any interpretations in this fact sheet.